**Definition:** An EQ exception is used for <u>transfer courses</u> that the department evaluated and deems it is equivalent to one of their courses and needs to be sent to PeopleSoft (PS) to make that equivalent for pre-requisite purposes. This can only be used for transfer courses only.

**PLEASE READ:** All transfer courses should be submitted to articulation to be considered for an ASU equivalent. Here is the process:

- 1) Student or department submits a request to the Transfer Guide to have their transfer course re-valuated as a specific ASU course
- 2) Articulation will review the additional information to determine whether the course has content that meets the ASU course requirements
- 3) There are two options after a course has been determined to meet an ASU course requirement(s).
  - a. If the transfer course is determined to be equivalent to an ASU course and any other transfer student could earn the same equivalency, it will be added to the Transfer Guide. Before making any updates to DARS, articulation will ask whether the advisor, DARS encoder, and/or the college would like DARS to be re-run to pick up the equivalency. This is highly encouraged, rather than executing an EQ exception.
  - b. If the transfer course's content meets the requirements for the ASU course, but is missing credit hours, levels, etc. the new equivalency will not be added to the Transfer Guide. Instead, the advisor, DARS encoder, and/or college will need to make an exception on the student's DARS.
- 4) Articulation updates the transfer tables for the college for future students who take evaluated course.

#### Why an EQ exception:

• Transfer Course evaluated at the department level and is needed for pre-requisite purposes to enroll in ASU courses.

#### Example:

Single courses: AVT 131 from Enterprise Community College received a Generic Transfer prefix and suffix. The department has evaluated the course and would like to use it for a major course that is a pre-requisite for other major courses.

| FA09 | GEN 020 | 4.00 | TA | EntprsCC: AVT 131 |
|------|---------|------|----|-------------------|
|      |         |      |    | DIGITAL CONCEPTS  |

College would like to substitute AVT 131 (GEN 020) for EEE 120. EEE 120 is a pre-requisite for many other EEE courses within the major

| × | 2) EEE 12 | :0: 3 hours |         |
|---|-----------|-------------|---------|
|   | NEEDS     | 3.00        | HOURS   |
|   | COUR      | SE LIST:    | EEE 120 |

#### **Definition of EQ Fields:**

#### Add EQUIVALENCY to be sent to PeopleSoft (TRANSFER ONLY, NO ASU COURSES). Exception Code EQ Enter the PSname of the sub-requirement you are adjusting. This field is required if the course can be used for the major. A PSNAME is not needed if the course is not required **PSname** for the major but is a pre-requisite for other major courses. Exception Note Exception Note (27-character MAX will appear in the audit and can explain what or why +/- required # of courses 0 the exception was completed). EX: PSY 230 no longer req. +/- required hours 0.00 These fields can be used to adjust # of courses and hours required for the area. Depending +/- required GPA 0.000 on how the requirement or sub-requirement is coded, you may or may not need to fill in these fields. They are auto filled with "0" and only should be changed if needed. +/- max hours 0.00 Assign condition code The Memo area is used to detail what and why the exception was completed. This memo can help other university staff understand why an exception was created. This memo does not show up on the audit. Memo Authorized By and Date fields are automatically populated with the ASURite ID and the date the exception was created. These fields can be modified prior to saving the Authorized By XXXXX exception. Date (YYYY-MM-DD) 2021-05-04 Last Modified and Last Modified By fields are created when the exception is saved. If the Last Modified exception is edited after it has been saved, these fields will update with the ASURITE ID and date. Last Modified By Cancel Save

Step 1: From the Students DARS home page, click the "Exceptions" Tab, then click "Add Exception".

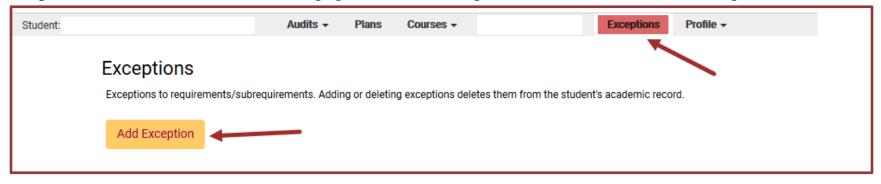

#### Step 2: Choose the EQ exception option from the Exception list or Exception Code.

#### Choose an Exception Type Return to list of exceptions Description Exception Code REQUIREMENT MODIFICATION: Adjust course lists, adjust hours, adjust counts, add a note line. RM REQUIREMENT SUBSTITUTION: Replace a course with another within a subrequirement. RS REMOVE COURSES: Delete a series of courses from a course list. RC REQUIREMENT DELETION: Delete one course from a course list. RD WAIVE HOURS: Waive hours in a subrequirement. WH COLLAPSE REQUIREMENT: Force a subrequirement to completion. CR GENERAL STUDIES: Assign General Studies codes. GS COURSE SUBSTITUTION: Assign condition codes or globally 'replace' a course with another. CS COURSE FORCE: Force a course into a subrequirement. CF CHECK TITLE MODIFICATION: Add a course to the course list by checking title. CT CHECK TITLE SUBSTITUTION: Replace a course with another by checking title. RT DELETE TITLE: Delete first title-checked course in list. DT X-LINE EXCEPTIONS: Set new X-Line limit. XL WAIVE COURSE: Add Course Count of 1. WC EQUIVALENCY to be sent to PeopleSoft (TRANSFER ONLY, NO ASU COURSES). EQ

Step 3: Fill in the appropriate fields for your exception. Then click "Add Course" to add the course to the exception.

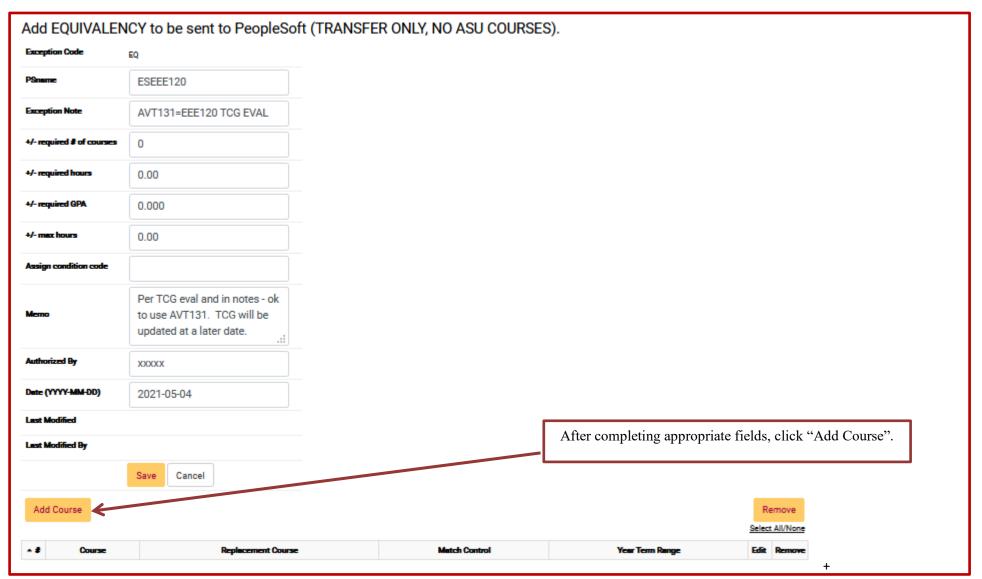

Step 4: Type in the course that the transfer course will become "equivalent" too.

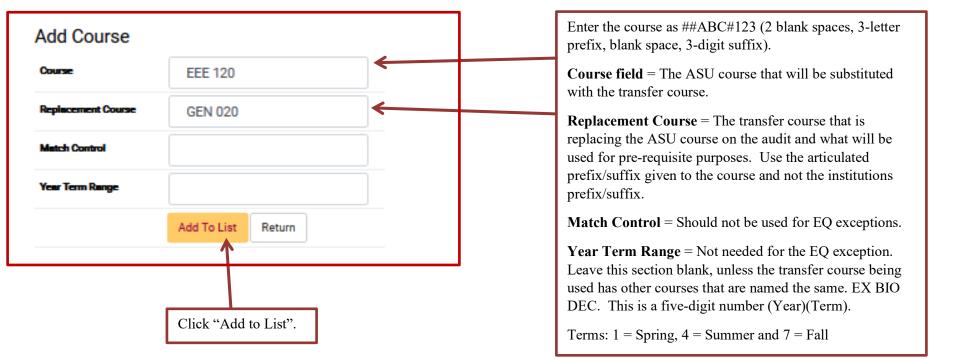

Once the course has been added, the replacement course will be used in lieu of the ASU course for the exception and prerequisite purposes.

|     |         |                    |               |                 |   | move<br>All/None |
|-----|---------|--------------------|---------------|-----------------|---|------------------|
| - # | Course  | Replacement Course | Match Control | Year Term Range |   | Remove           |
| 1   | EEE 120 | GEN 020            |               |                 | ß |                  |

#### Step 5: Click "Return".

| Α    | dd    | Course            |                    |      |                 |                 |      |                     |
|------|-------|-------------------|--------------------|------|-----------------|-----------------|------|---------------------|
| C    | ours  | E                 |                    |      |                 |                 |      |                     |
| R    | epla  | cement Course     |                    |      |                 |                 |      |                     |
| M    | letc  | Control           |                    |      |                 |                 |      |                     |
| Y    | cer 1 | ferm Range        |                    |      |                 |                 |      |                     |
|      |       |                   | Add To List Return |      | Click "Return". |                 |      |                     |
|      | 1     | course was added. |                    |      |                 |                 |      |                     |
|      |       |                   |                    |      |                 |                 |      | emove               |
|      |       |                   |                    |      |                 |                 |      | emove<br>t All/None |
| -    | #     | Course            | Replacement Co     | urse | Match Control   | Year Term Range | Edit | Remove              |
|      | 1     | EEE 120           | GEN 020            |      |                 |                 | ß    |                     |
| FF1I |       |                   |                    |      |                 | -<br>-          | -    |                     |

**Step 6**: After returning to the EQ exception fields page, click "Save" to save the exception. The screen will return to the Exception Tab screen that displays all the exceptions done for that student.

|     | Save Cancel              |                    |               |                 |      |        |  |  |  |
|-----|--------------------------|--------------------|---------------|-----------------|------|--------|--|--|--|
| Ad  | Add Course Click "Save". |                    |               |                 |      |        |  |  |  |
| - # | Course                   | Replacement Course | Match Control | Year Term Range | Edit | Remove |  |  |  |
| 1   | EEE 120                  | GEN 020            |               |                 | ß    |        |  |  |  |
|     |                          |                    |               |                 |      |        |  |  |  |

| Add C |         | D. Jacob 10        |           | Match Control                                                                     | ¥                | Remove      |
|-------|---------|--------------------|-----------|-----------------------------------------------------------------------------------|------------------|-------------|
| - #   | Course  | Replacement Course |           | Match Control                                                                     | Year Term Range  | Edit Remove |
| 1     | EEE 120 | GEN 020            | check the | Edit box on the course li<br>Delete box to remove co<br>the removal, click the De | urse line(s). To | E I         |

Step 7: Re-run the audit to ensure the EQ exception is working.

After EQ exception:

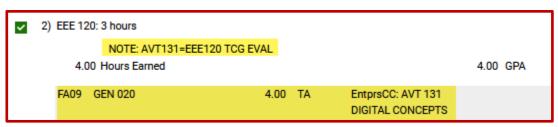

**Step 8**: Review the course in the Transfer Credit tab in PeopleSoft. The EQ exception is sending PS a message when the Equivalent Course box displays the ASU course that was used in the exception. This process could take up to 24 hours to show in PeopleSoft.

| Transfer Credit     | Term                         | Find View All First 🕚 1 of 1 🕑 Last   |
|---------------------|------------------------------|---------------------------------------|
| Articulatio         | n Term 2164 2016 Sumr        | Posted                                |
|                     |                              | Find View All First 🐠 11 of 23 🕑 Last |
| Group Seq#          | Incoming Course              | Equivalent Course                     |
| 34 1                | Year 2009 Ext Term FALL      | Course ID 104957 EEE                  |
| Status:             | Subject AVT                  | Offer Nbr 1 120                       |
| Posted              | Course Nbr 131               | Units Transferred 4.000               |
| Details<br>Comments | Description DIGITAL CONCEPTS | Grading Scheme STD UGStandard         |
|                     | Units Taken 4.00             | Grading Basis TRN Transfer Grading    |
|                     | Grade Input A                | Official Grade 4.0 Excellent          |
|                     |                              | Repeat Code                           |
|                     |                              | Designation                           |
|                     |                              | Include in FA WI Stats                |

Example of an EQ exception being used for pre-requisite purposes with an XXX DEC course and no PSname.

SP20 BIO DEC 3.00 TB ># GrndCnyn: BIO 181 GENERAL BIOLOGY I

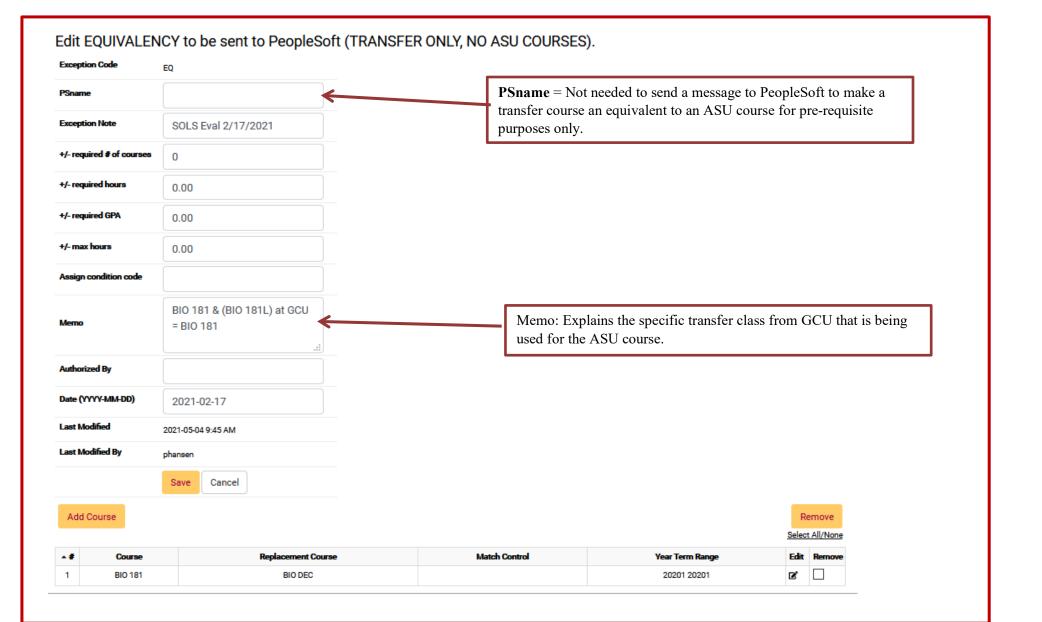

When adding a course that has multiple courses transferred with the same prefix and suffix, the "Year Term/Range" will need to be filled.

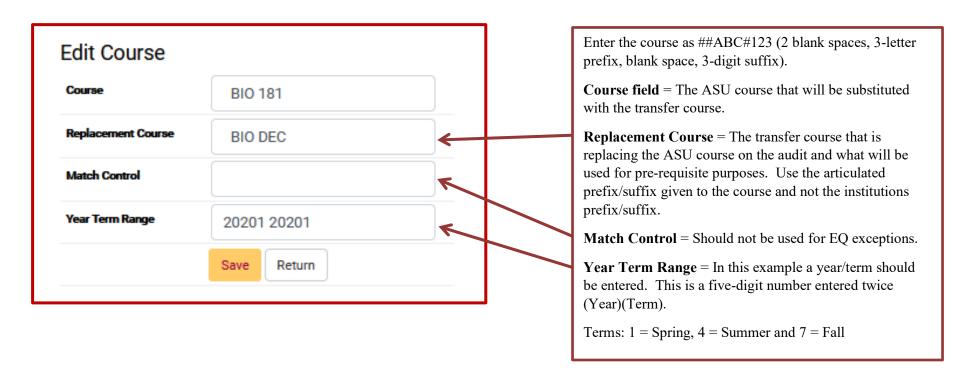

**NOTE:** When transcripts come in with multiple courses that have the same prefix/suffix in the year/term, the first course from that year term will show up in the exception. If you need the second course from the list, please contact <u>articulation@asu.edu</u> to request that the course you would like to use for the exception to get a unique suffix/prefix.

Review course in the Transfer Credit tab in PeopleSoft. The EQ exception is working when the Equivalent Course box shows the ASU course that was used in the exception. This process could take up to 24 hours to show in PeopleSoft. Check back periodically.

| Transfer Credit     | Term                                     |                   | Find View | All Firs          | st 🕚 1 of 1 🕑 Last |                           |
|---------------------|------------------------------------------|-------------------|-----------|-------------------|--------------------|---------------------------|
| Articulatio         | Articulation Term 2211 2021 Sprng Posted |                   |           |                   |                    |                           |
|                     |                                          |                   |           | Find View         | All Firs           | st 🕚 2 of 22 🕑 Last       |
| Group Seq#          | Incoming Cour                            | rse               |           | Equivalent Course | е                  |                           |
| 2 1                 | Year 2                                   | 2020 Ext Term SPR |           | Course ID         | 103129             | BIO                       |
| Status:             | Subject B                                | 310               |           | Offer Nbr         | 1                  | 181                       |
| Posted              | Course Nbr                               | 181               |           | Units Transferred | 3.000              |                           |
| Details<br>Comments | Description (                            | GENERAL BIOLOGY I |           | Grading Scheme    | STD                | UGStandard                |
| Connenta            | Units Taken                              | 3.00              |           | Grading Basis     | TRN                | Transfer Grading<br>Basis |
|                     | Grade Input                              | 3+                |           | Official Grade    | 3.3                | Good                      |
|                     |                                          |                   |           | Repeat Code       |                    |                           |
|                     |                                          |                   |           | Designation       | GS10               | SQ                        |
|                     |                                          |                   |           |                   | Includ             | e in FA WI Stats          |
|                     |                                          |                   |           |                   |                    |                           |
| Add/View Commer     | nts                                      |                   |           |                   |                    |                           |